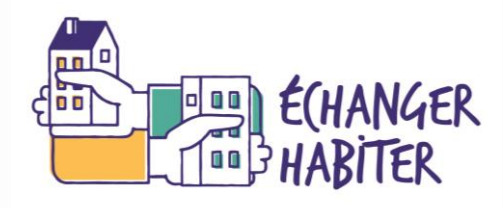

# **ECHANGER HABITER**

FORMATION DES ÉQUIPES OPÉRATIONNELLES

25 Avril 2024

FAB18-018a

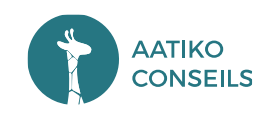

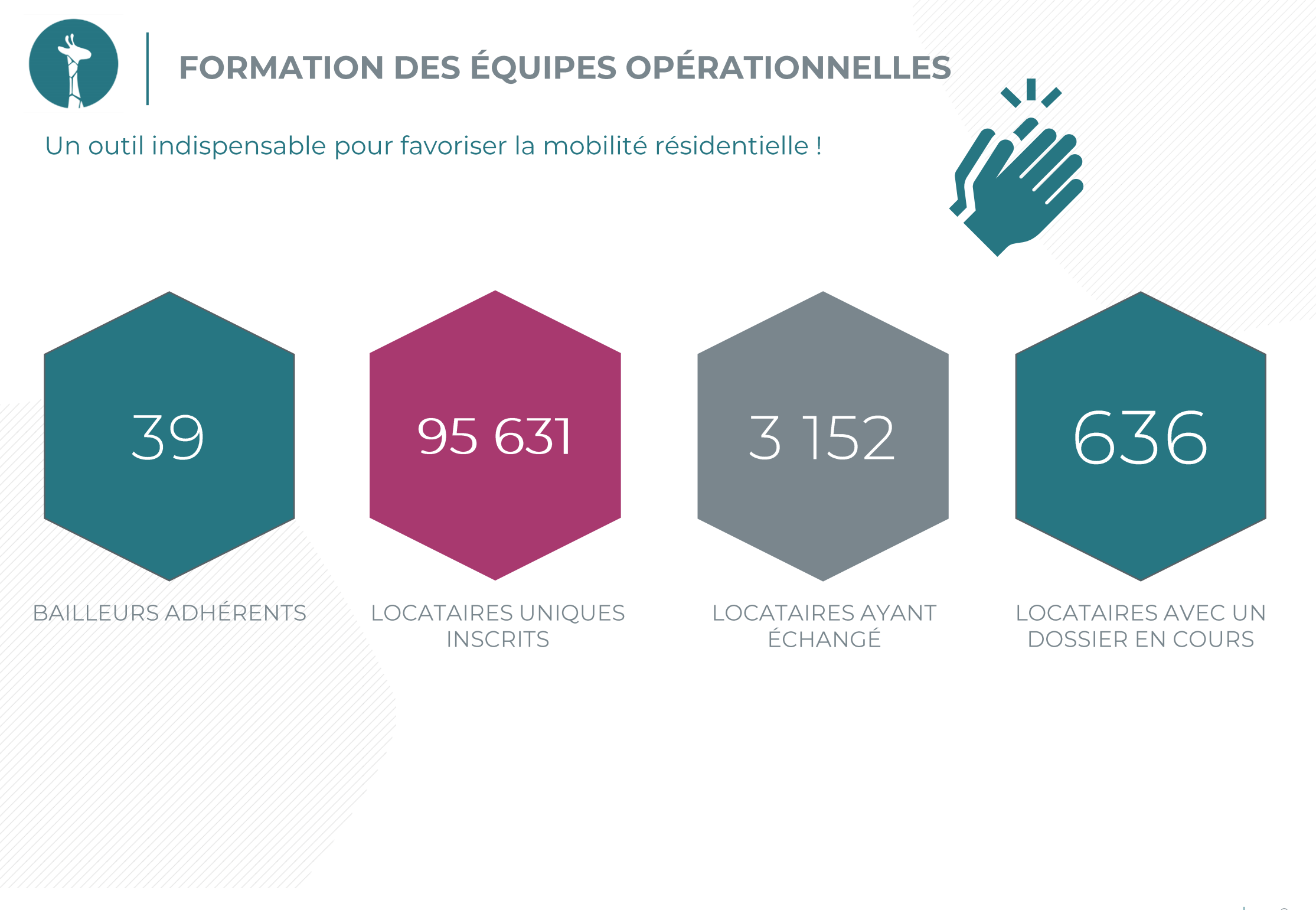

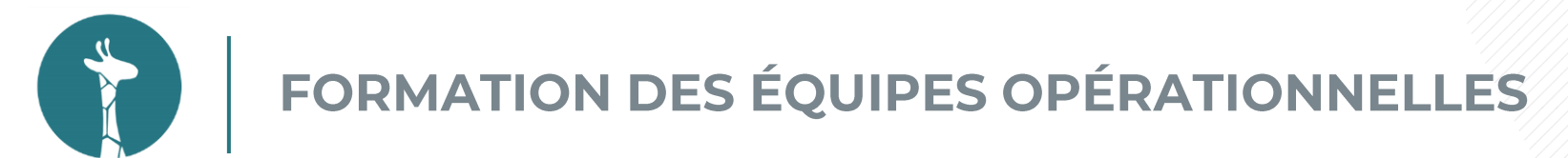

Les modalités d'animation et de participation à distance

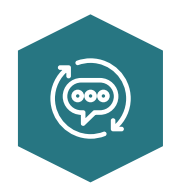

#### UTILISER LE CHAT POUR POSER VOS QUESTIONS

Nous ferons un temps de questions à chaque fin de sous-parties

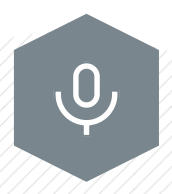

**DÉSACTIVER VOTRE MICRO** 

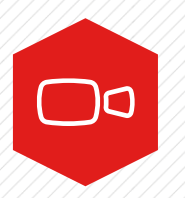

**DÉSACTIVER VOTRE CAMÉRA** 

En cas de problème de réseau

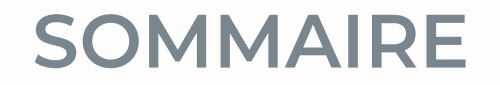

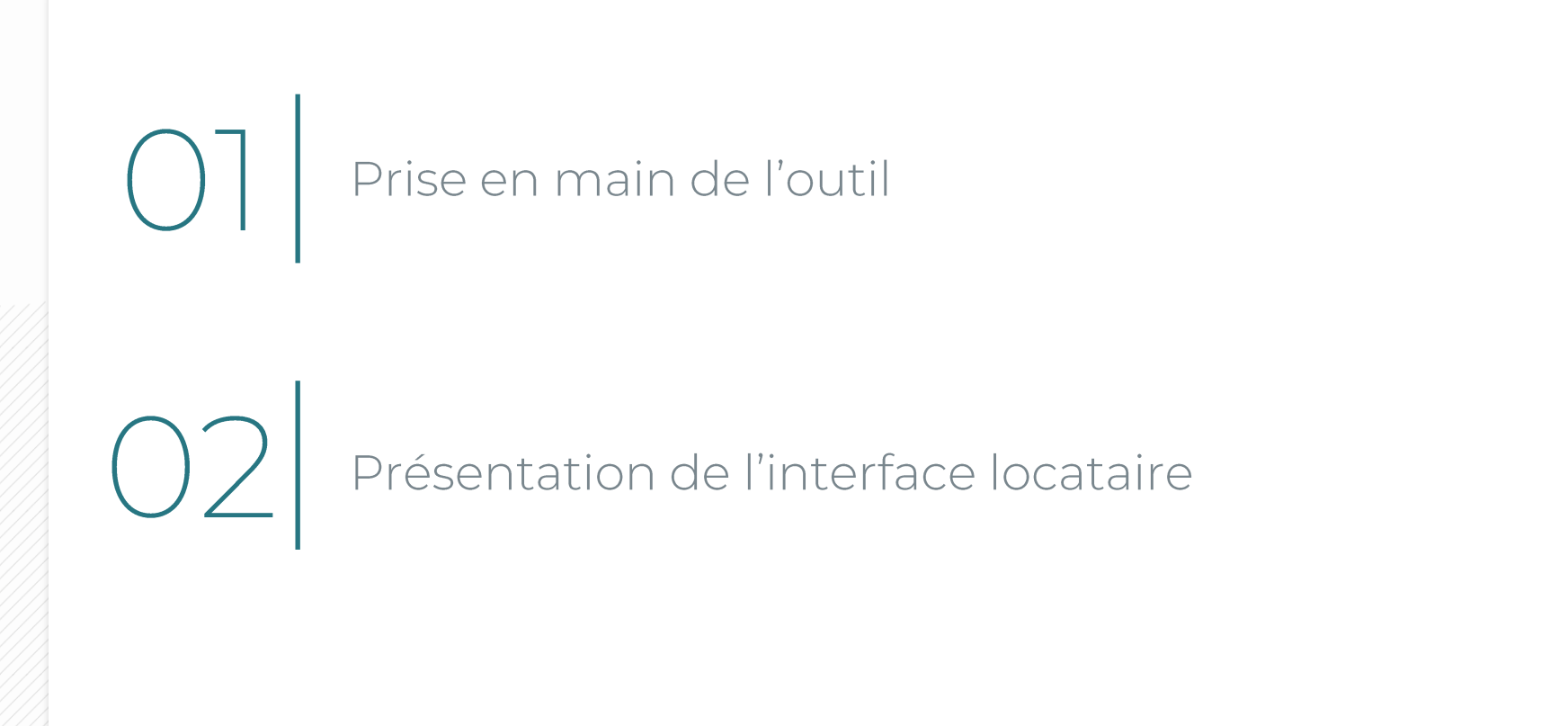

# O] Prise en main de l'outil

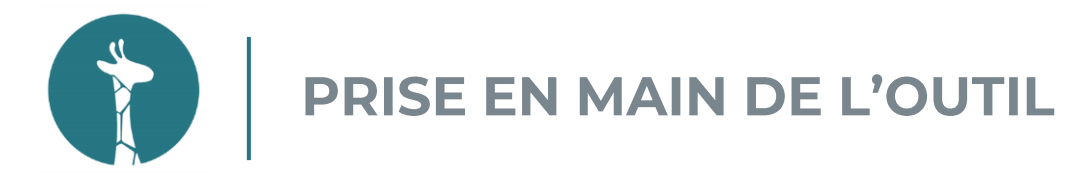

#### 1 plateforme, 4 profils

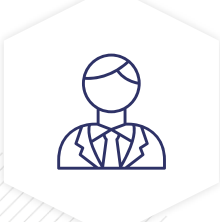

LOCATAIRE

Locataires éligibles et inscrits Publier une annonce Rechercher un logement Communiquer avec un autre locataire

Organiser l'échange de logement avec le bailleur

#### **Version web ou** application mobile

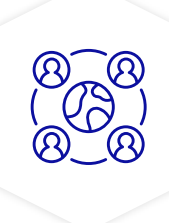

**AGENT** 

Les collaborateurs au sein de vos équipes en charge de la gestion des dossiers locataires Suivre les dossiers d'échange Consulter des statistiques

Accéder à la documentation

Consulter le fichier recensant le positionnement des réservataires

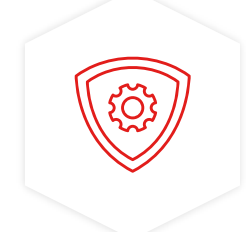

#### **ADMINISTRATEUR**

Le(s) pilote(s) de votre organisme + les référents informatiques

Mêmes fonctionnalités que le profil agent

Créer et gérer les comptes agents

Importer et gérer son patrimoine

Supprimer les logements en base de données

Modérer des annonces (à la marge – mission de l'AMO)

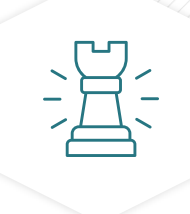

#### **SUPER-ADMIN**

#### Aatiko Conseils (AMO)

Mêmes fonctionnalités que le profil Administrateur

> Créer les comptes administrations

Se connecter en tant que locataire

Gérer le contenu du site et les informations bailleurs

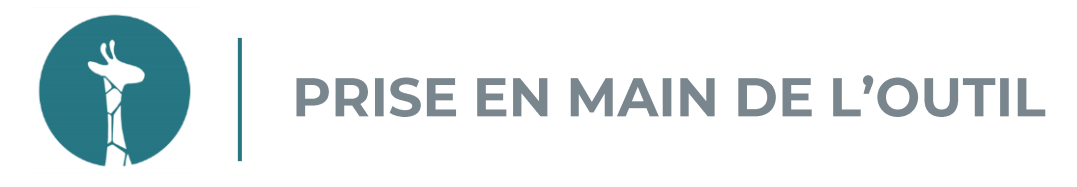

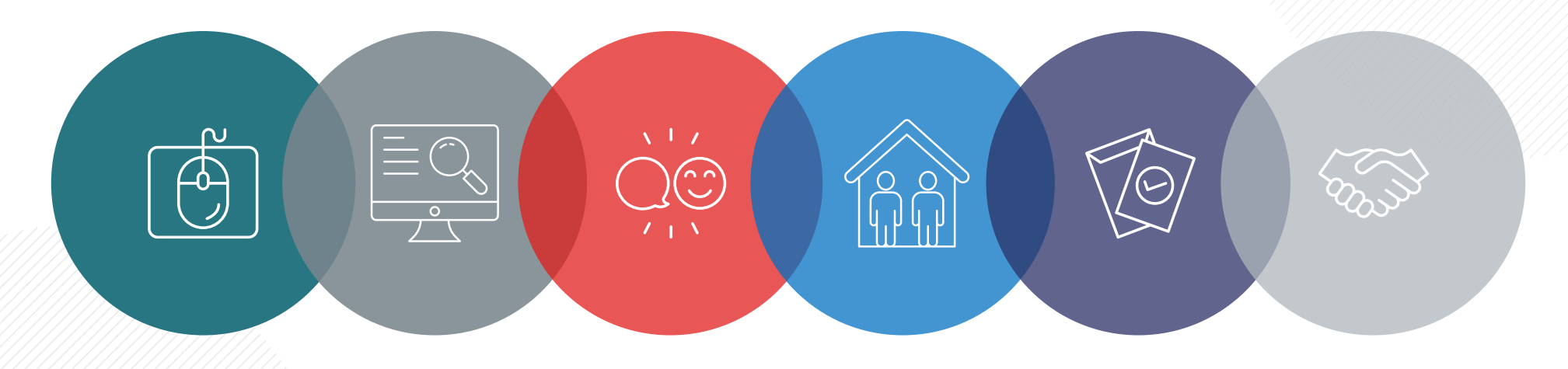

**JE M'INSCRIS** 01 Vérification de l'éligibilité Saisie des informations Mise en ligne de l'annonce

04 JE VISITE J'organise les visites Je visite le logement Je juge la visite

#### **JE RECHERCHE** 02 J'accède aux annonces des

autres locataires

#### **05** JE CRÉE UN DOSSIER

Je reçois un mail information Je saisie les informations demandées

03 JE PRENDS CONTACT

J'adresse des demandes de contact Je réponds aux demandes J'échange avec les autres locataires

06 JE DÉMÉNAGE Je prépare mon déménagement

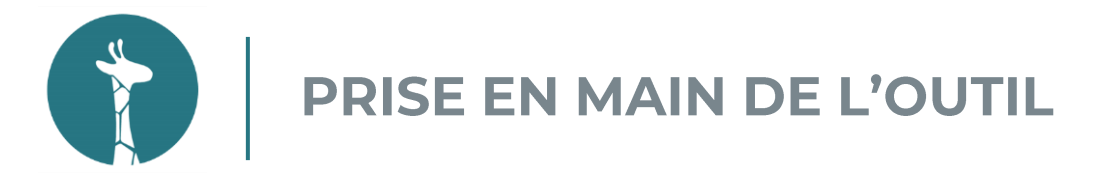

#### Le profil agent

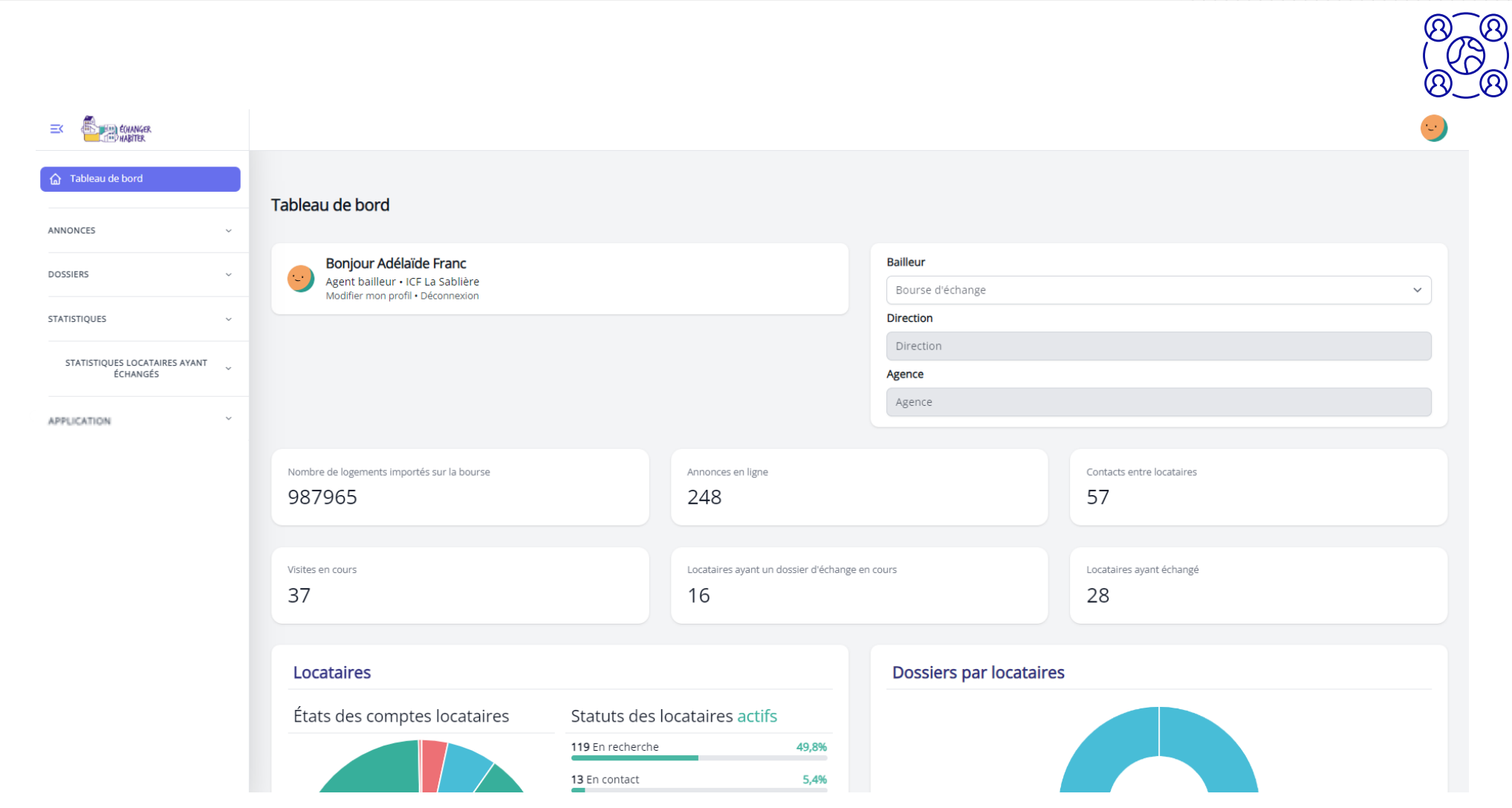

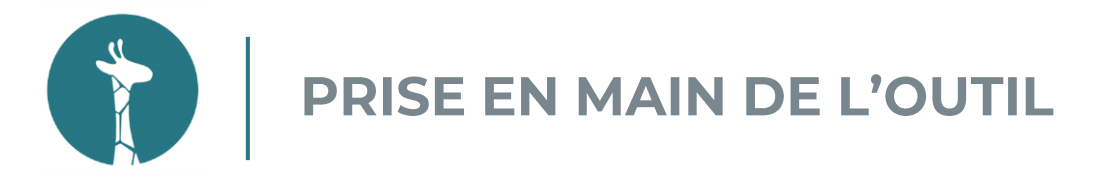

#### Le profil administrateur

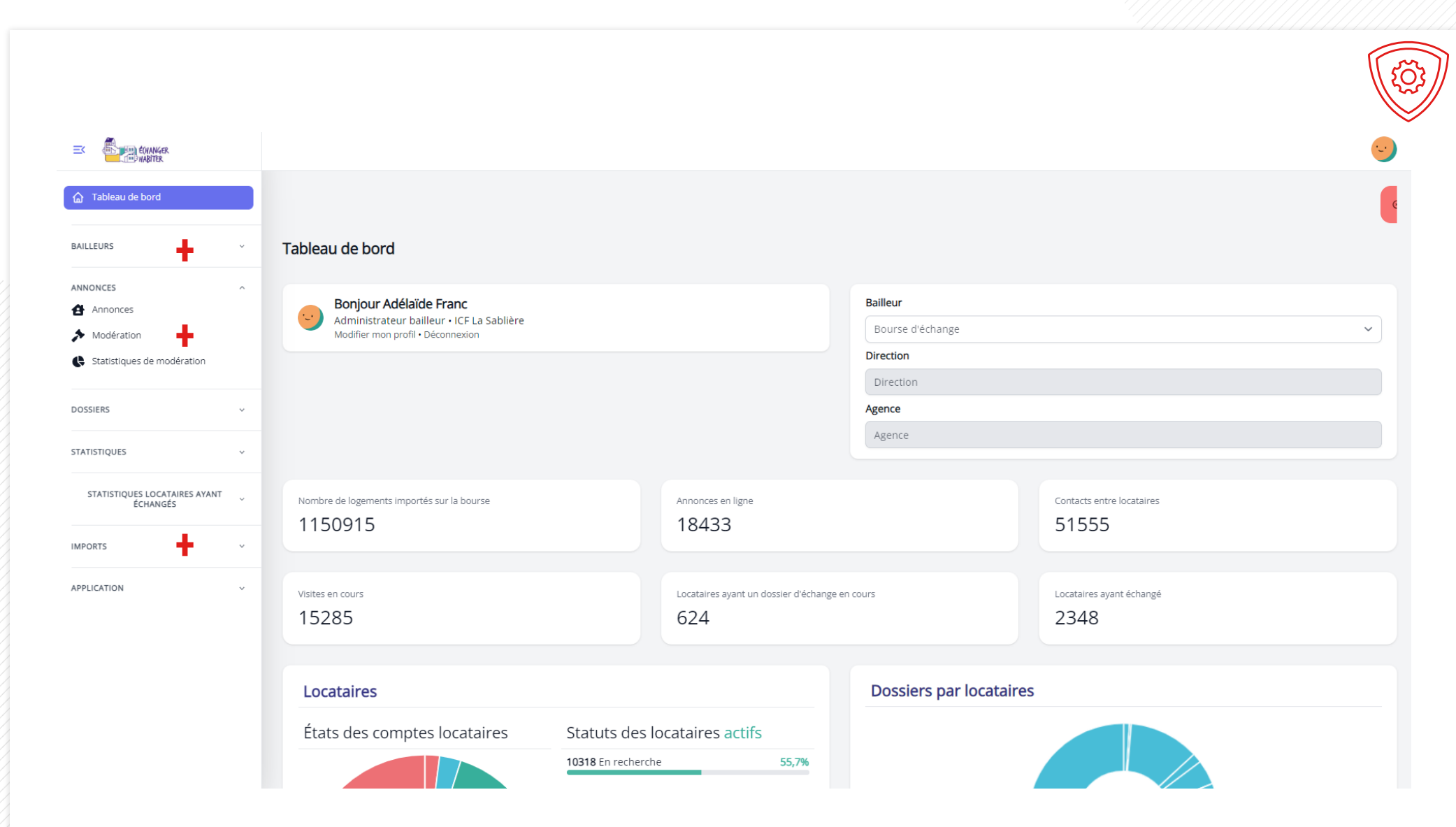

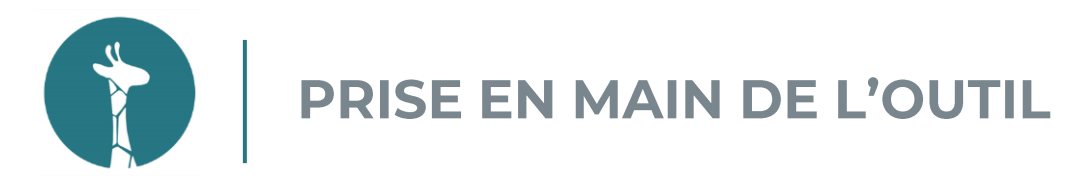

#### **PATRIMOINE** Import du fichier patrimoine par l'informaticien

#### **Fichier patrimoine:**

- Recense l'ensemble du patrimoine en Ile-de-France de chaque organisme  $\bullet$
- Contrôle des inscriptions
- Éligibilité du locataire  $\bullet$
- Confirmation avec date de naissance d'un des titulaires du bail
- · Gestion de l'éligibilité des logements et locataires

02 AGENTS Création des comptes sur la plateforme

Vous êtes en charge d'un dossier d'échange et vous n'avez pas de compte :

· Se rapprocher d'un des référents de votre organisme

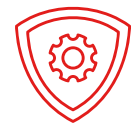

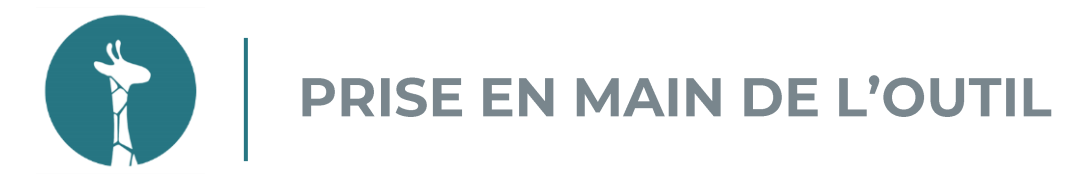

**ANNONCES** 03

Je recherche/consulte les annonces de mes locataires

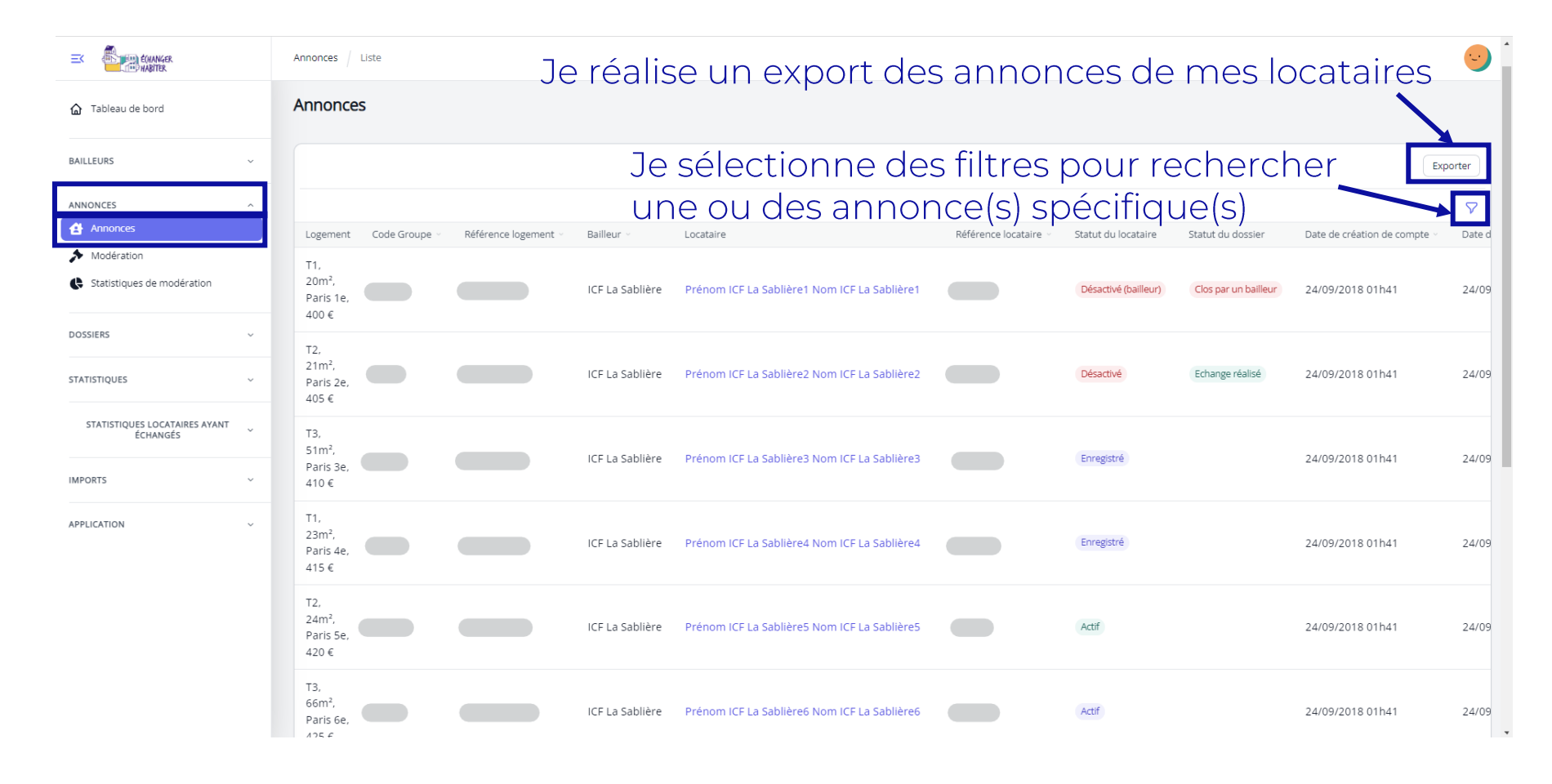

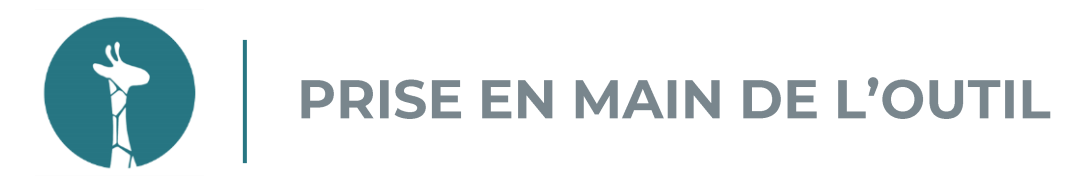

#### 03 ANNONCES Modération des annonces locataires

#### Vous rencontrez une annonce avec un descriptif et/ou des photos inappropriées ?

- · Signalement de l'annonce :
	- · Prendre contact avec un référent de votre organisme
	- Prendre contact avec Aatiko
- · Suppression du texte et/ou des photos de l'annonce (à la marge)
	- · Envoie d'un mail automatique au locataire
	- · Envoie d'un mail automatique au DPO de votre organisme

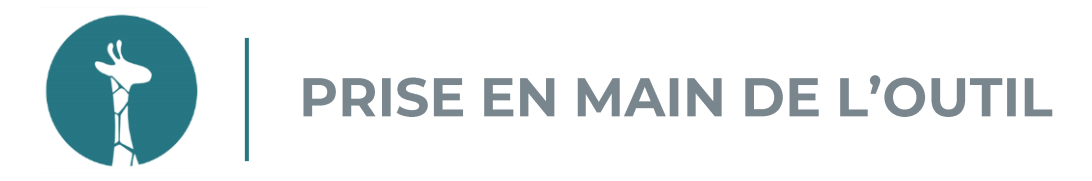

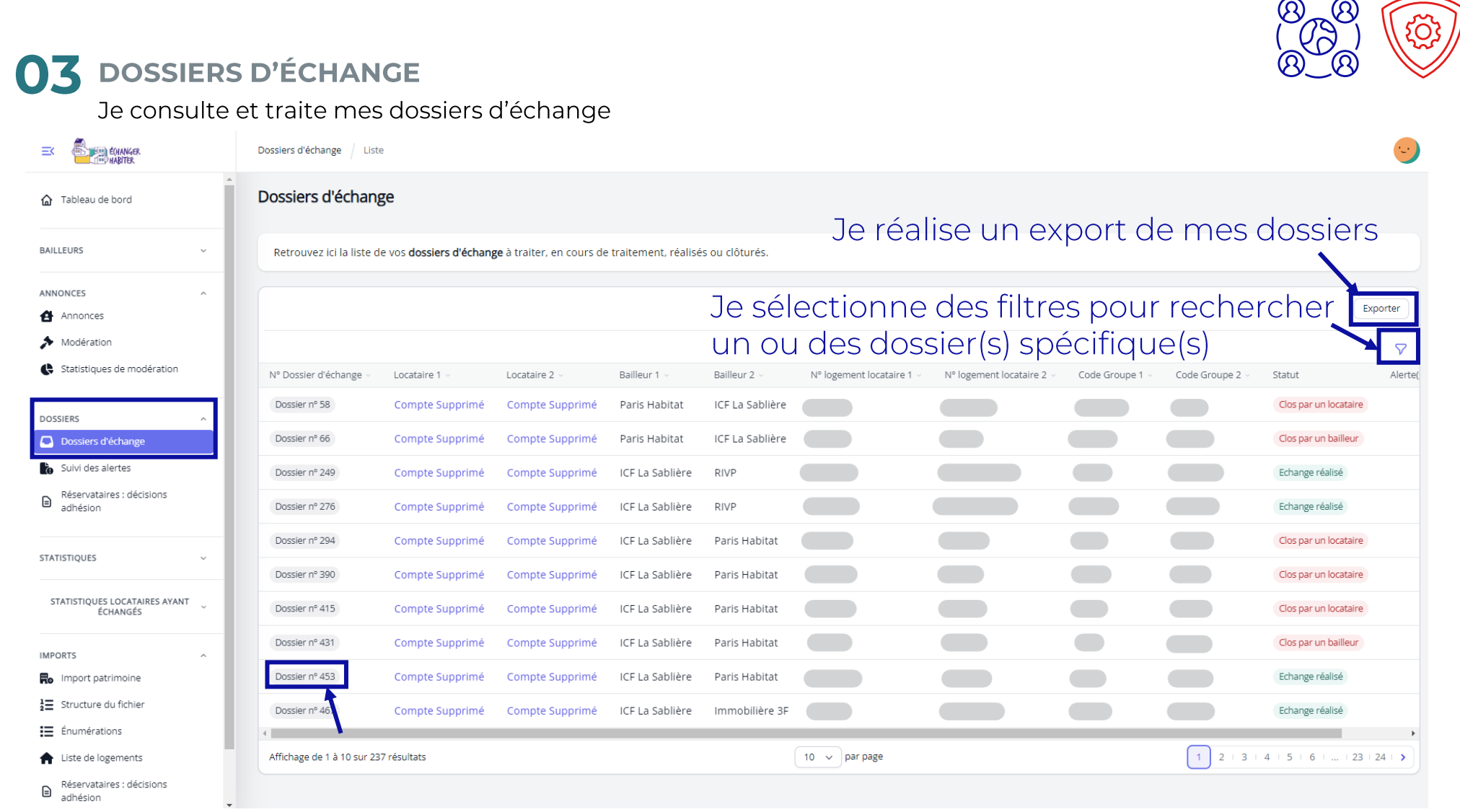

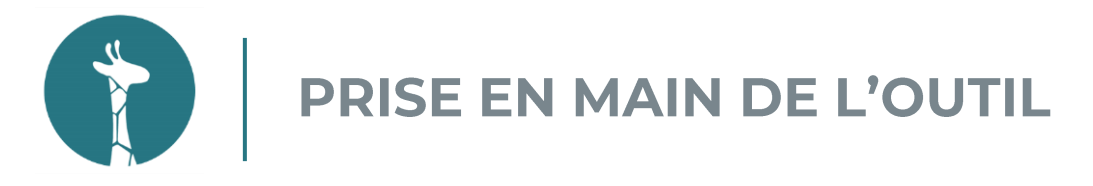

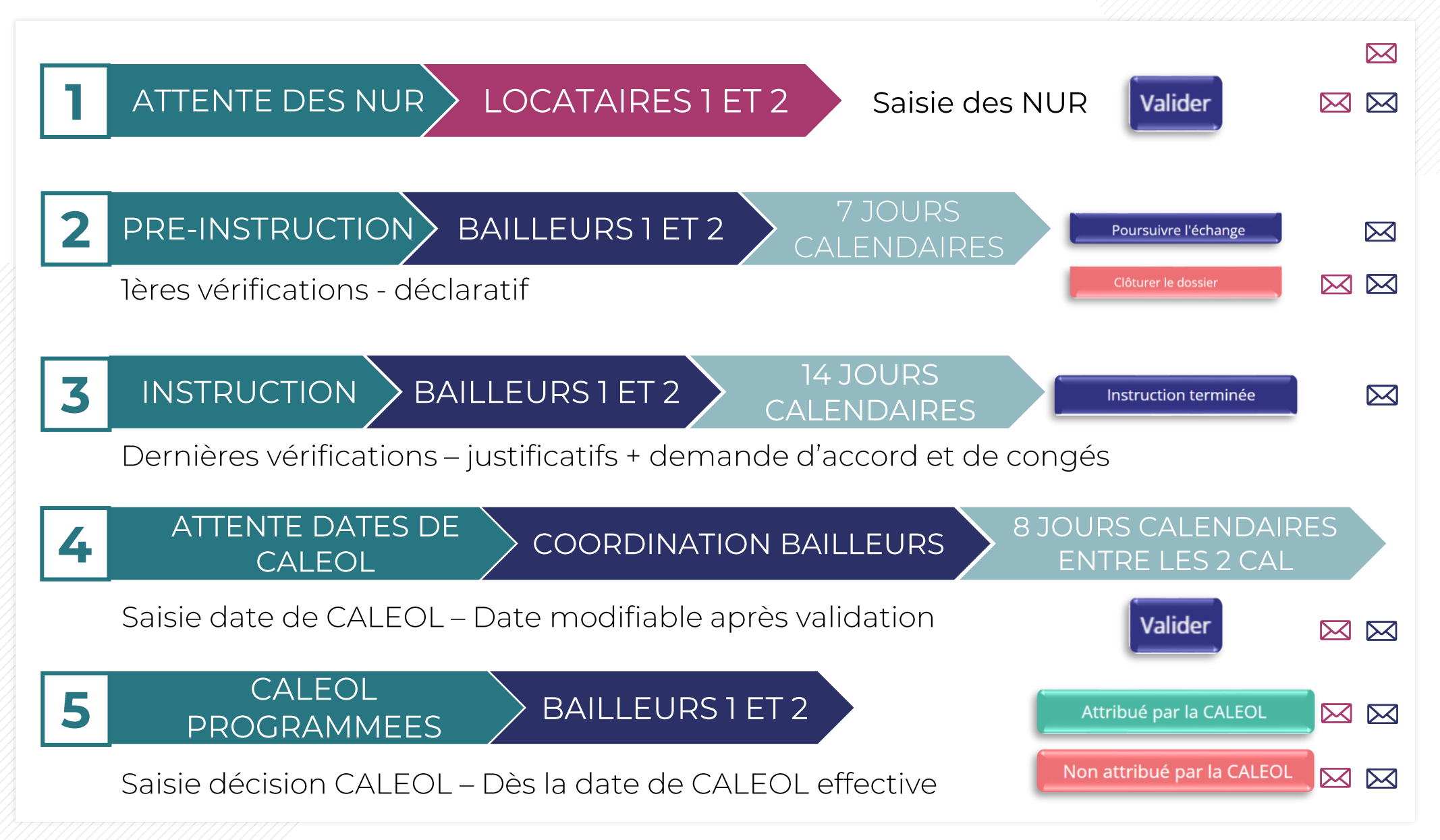

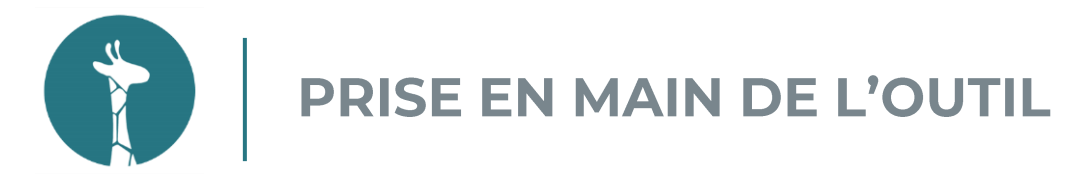

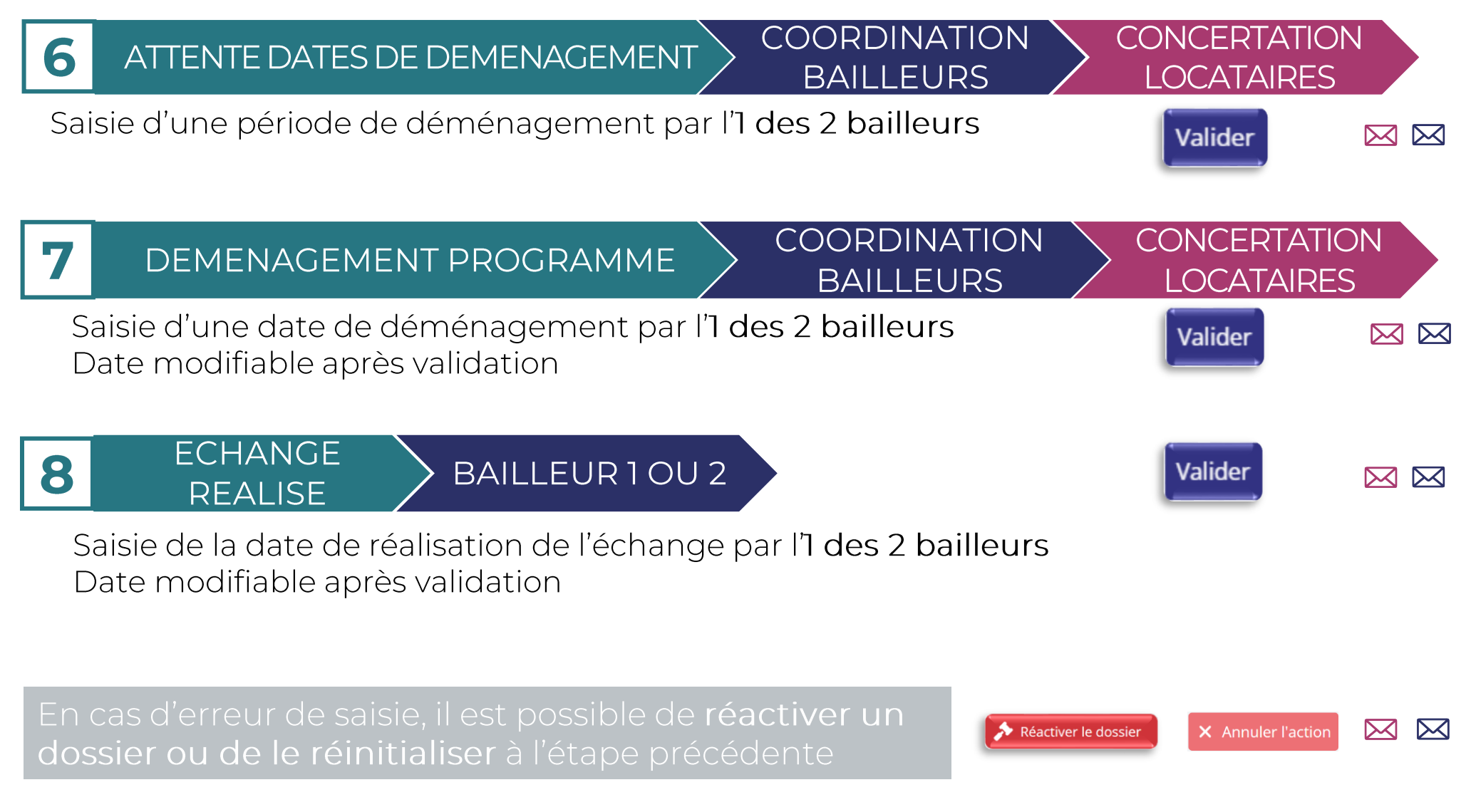

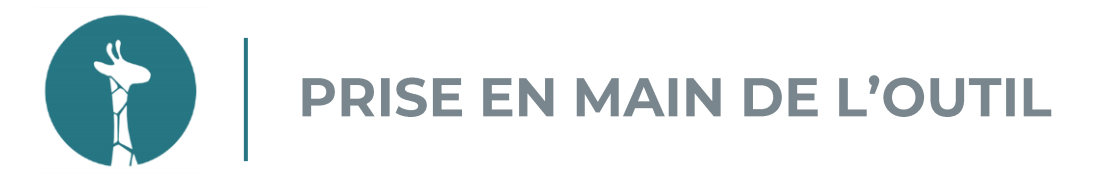

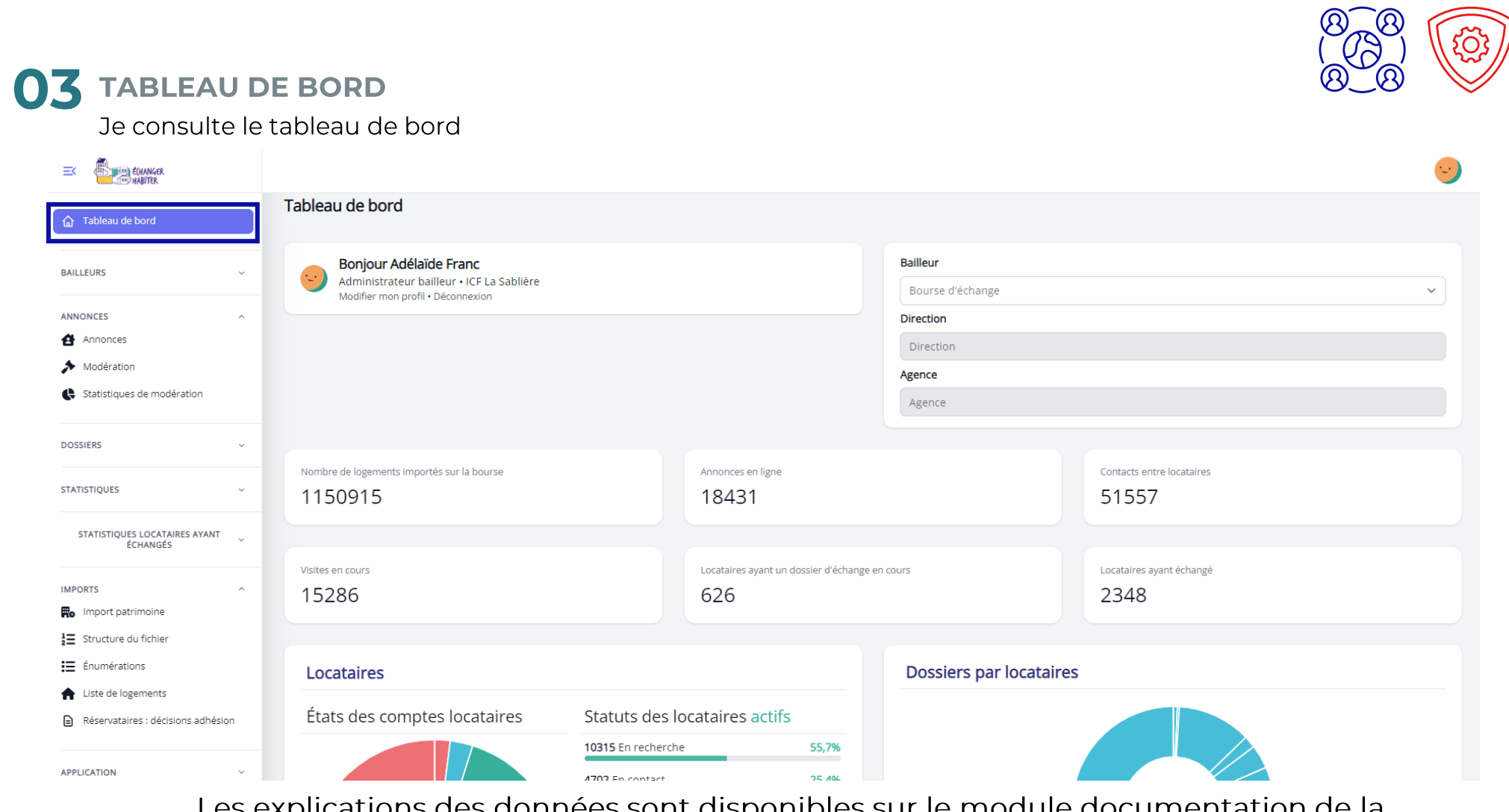

Les explications des données sont disponibles sur le module documentation de la plateforme ainsi que sur l'espace adhérents

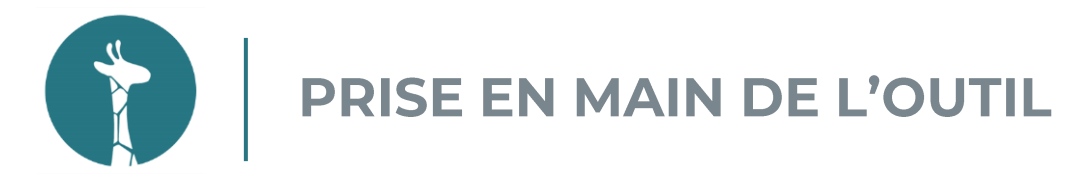

#### 03 STATISTIQUES Je consulte les statistiques de la plateforme  $\equiv$ < $\bigoplus_{n=1}^{\infty}$  founded Statistiques globales / Liste a Tableau de bord Bailleur > Sélectionner une agence  $\checkmark$ Sélectionner une direction ANNONCES  $\vee$  | Tous les EPCI / EPT Toutes les typologies  $\sim$ Toutes les communes **DOSSIERS** Exporter **STATISTIOLIES** Statistiques globales Statistiques mensuelles 85452 **Locataires inscrits**  $\bullet$  Sans activation de compte  $\odot$ 1470 STATISTIQUES LOCATAIRES AYANT<br>ÉCHANGÉS  $\odot$  Sans activation annonce  $\odot$ 2142 > Étape "Mon logement" ① 614 **APPLICATION** > Étape "Mes critères de recherche" (1)  $\circ$ > Aucne des 2 étapes ① 1528 Annonce activée 18506 Locataires avec dossier d'échange en cours • Dont en attente NUR 218 **O** Dont en pré-instruction 184 • Dont en instruction 104 O Dont en attente de dates pour la CALEOL  $6\overline{6}$ **O** Dont passage en CALEOL  $74$ **O** Dont attribué en CALEOL  $\overline{2}$ Dont en attente de date de déménagement  $10$ O Dont en attente de date de déménagement 26 Exporter Nombre d'alertes

Les explications des données sont disponibles sur le module documentation de la plateforme ainsi que sur l'espace adhérents

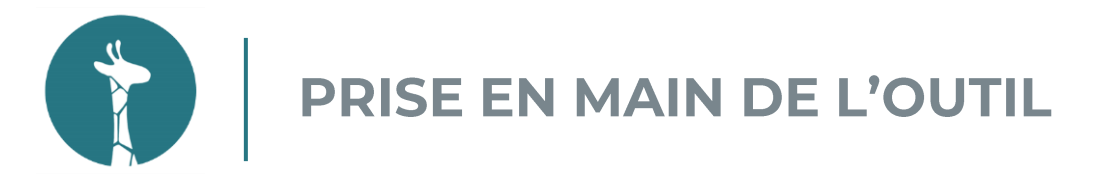

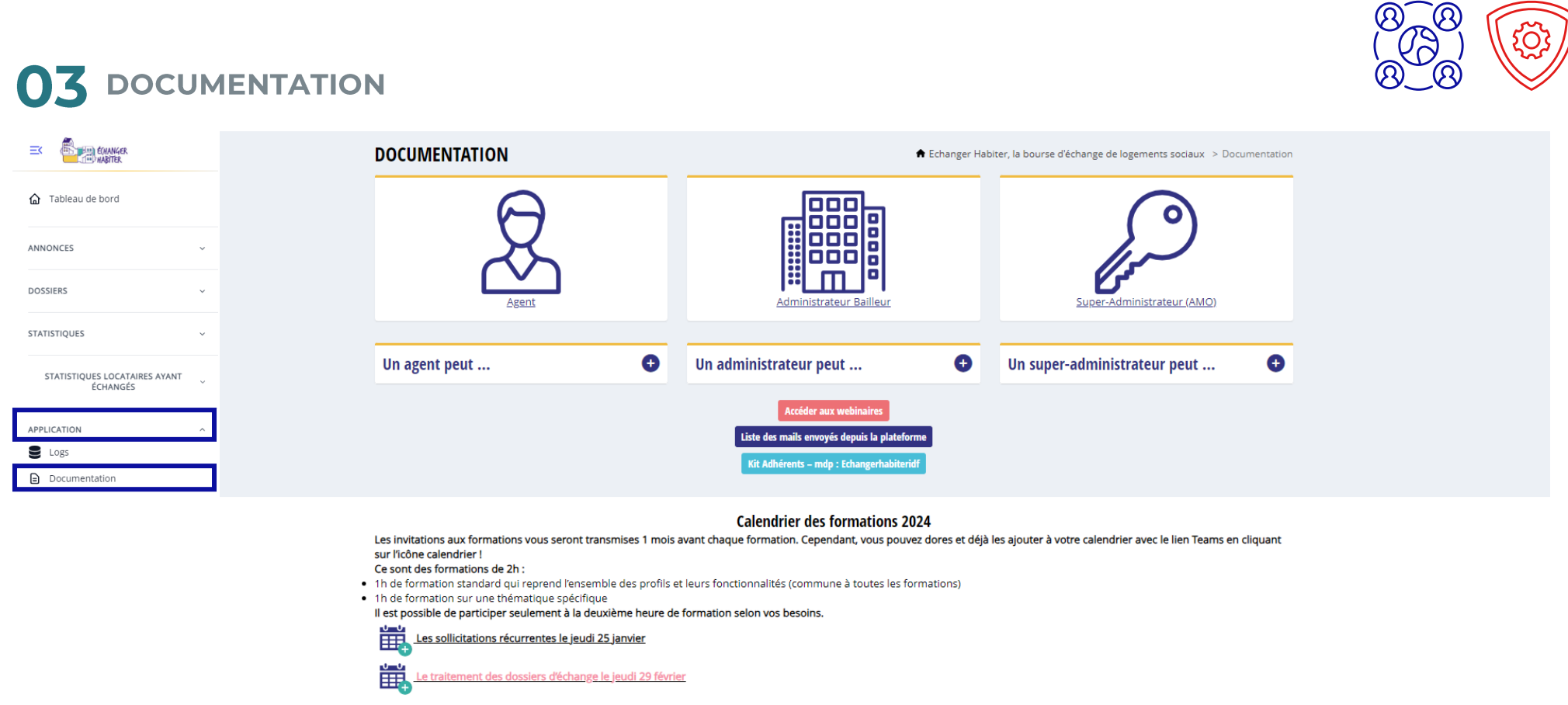

- · L'agent accède aux informations concernant le TdB, les locataires et annonces, l'activation/désactivation des annonces, l'activation/désactivation des comptes locataires, l'anonymisation d'un compte locataire, les dossiers d'échange, et les statistiques.
- Les webinaires sont disponibles ici : les menus déroulants mentionnent « Webinaire : [...] ».
- · L'administrateur bailleur accède aux éléments pour la gestion du patrimoine et la gestion des comptes agents.

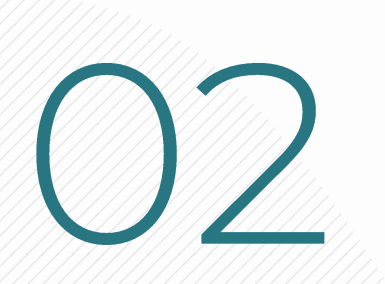

# O2 Présentation de

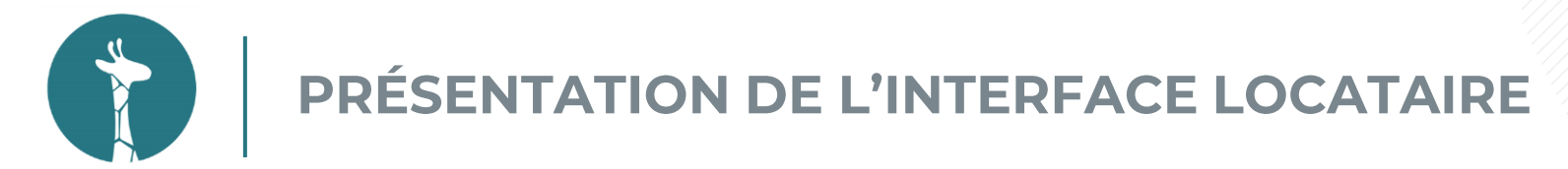

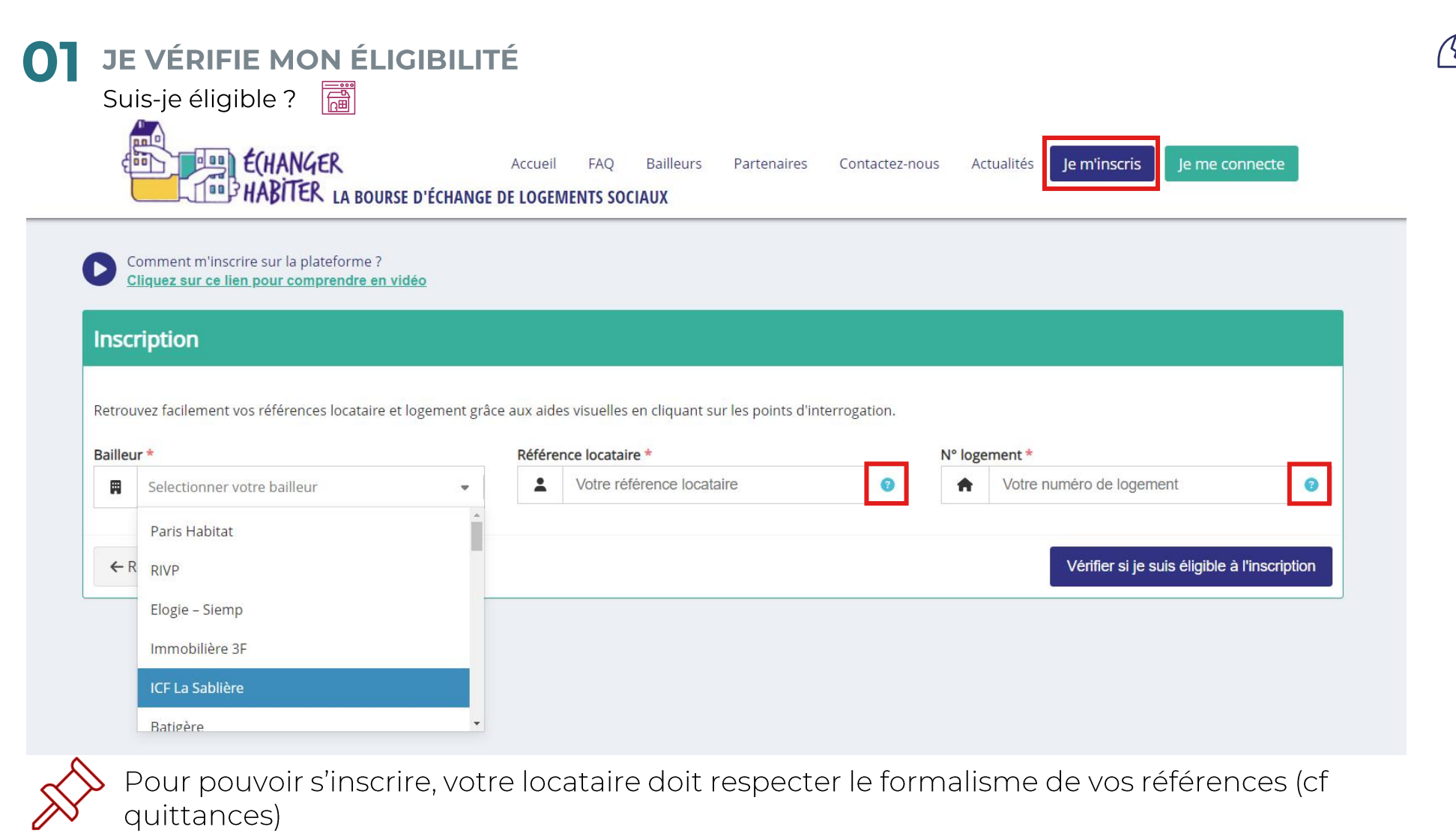

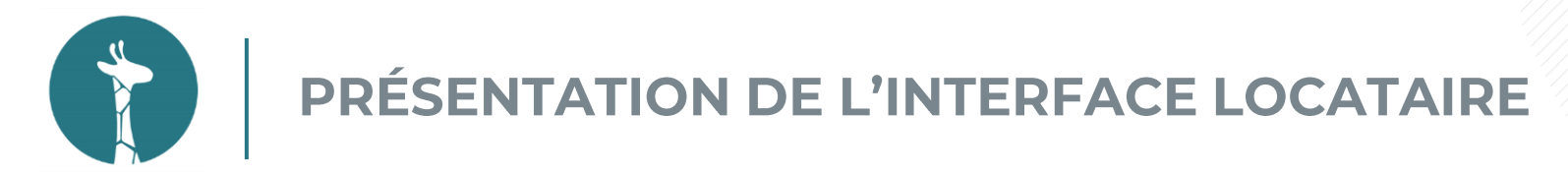

#### **JE VÉRIFIE MON ÉLIGIBILITÉ** Suis-je éligible ?

Les messages d'erreur à l'inscription (locataire éligible) :

- · Les informations renseignées sont incorrectes.
- · Un compte utilisant cette référence locataire a déjà été créé.

![](_page_20_Picture_6.jpeg)

Les messages d'erreur à l'inscription (locataire inéligible) :

· Désolé, vous n'êtes pas éligible à l'inscription.

![](_page_20_Picture_9.jpeg)

![](_page_21_Picture_0.jpeg)

#### 02 JE TERMINE MON INSCRIPTION

Je complète les champs et accepte les conditions générales d'utilisation

![](_page_21_Picture_16.jpeg)

![](_page_21_Picture_5.jpeg)

![](_page_22_Picture_0.jpeg)

#### 02 JE TERMINE MON INSCRIPTION

Je complète les champs et accepte les conditions générales d'utilisation

![](_page_22_Picture_4.jpeg)

#### Les messages d'erreur possibles :

![](_page_22_Picture_6.jpeg)

- · La date de naissance renseignée ne correspond à aucune date de naissance d'un titulaire du bail.
- Erreur sur les non-saisies de champs obligatoires

![](_page_23_Picture_0.jpeg)

![](_page_23_Picture_2.jpeg)

![](_page_24_Picture_0.jpeg)

**J'ACTIVE MON COMPTE** Je finalise mon enregistrement

![](_page_24_Picture_3.jpeg)

![](_page_24_Picture_4.jpeg)

Votre locataire doit consulter ses courriers indésirables - sans clic sur ce lien, votre<br>locataire ne pourra se connecter à la plateforme.

Les locataires ne reçoivent pas le lien d'activation :

![](_page_24_Picture_7.jpeg)

· Se rendre sur son annonce et cliquer sur le bouton « Réactiver le compte ». Attention : ne pas activer l'annonce ensuite.

• Contacter Aatiko pour activer le compte du locataire

![](_page_24_Picture_10.jpeg)

Les locataires se trompent d'adresse mail :

• Contacter Aatiko pour modifier l'adresse mail

![](_page_25_Picture_0.jpeg)

#### 04 J'ACTIVE MON ANNONCE

Je finalise mon inscription : je renseigne mon profil, je complète ma fiche logement et je saisis mes critères

![](_page_25_Picture_16.jpeg)

![](_page_26_Picture_0.jpeg)

#### 04 J'ACTIVE MON ANNONCE

Je finalise mon inscription : je renseigne mon profil, je complète ma fiche logement et je saisis mes critères

![](_page_26_Picture_4.jpeg)

![](_page_27_Picture_0.jpeg)

#### 04 J'ACTIVE MON ANNONCE

Je finalise mon inscription : je renseigne mon profil, je complète ma fiche logement et je saisis mes critères

![](_page_27_Picture_15.jpeg)

![](_page_28_Picture_0.jpeg)

#### La navigation sur la plateforme

#### **05** JE DÉBUTE MES RECHERCHES

![](_page_28_Picture_3.jpeg)

Je consulte les annonces, réalise des demandes, réponds aux demandes, communique avec mes contacts

![](_page_28_Picture_20.jpeg)

Continuons sur la plateforme

![](_page_29_Picture_0.jpeg)

#### La navigation du locataire - Démo

![](_page_29_Picture_2.jpeg)

![](_page_29_Picture_3.jpeg)

#### **JE RECHERCHE**

J'accède aux annonces en double correspondance Je peux consulter d'autres annonces Le dernier événement est mentionné

#### 04 JE VISITE

Je visite - le logement ne me convient pas, je poursuis mes recherches Je visite - le logement me convient, les visites sont concluantes

03 JE PRENDS CONTACT J'adresse une demande

Je réponds à une demande J'échange via l'outil messagerie

![](_page_30_Picture_0.jpeg)

## **05** JE CRÉE UN DOSSIER D'ÉCHANGE<br>Je renseigne mon NUR

![](_page_30_Figure_3.jpeg)

![](_page_30_Picture_14.jpeg)

![](_page_31_Picture_0.jpeg)

#### **05** JE CRÉE UN DOSSIER D'ÉCHANGE

Je suis informé de l'avancement de mon dossier  $\boxtimes$ 

![](_page_31_Picture_4.jpeg)

![](_page_31_Picture_5.jpeg)

![](_page_32_Picture_0.jpeg)

![](_page_32_Picture_2.jpeg)

33

![](_page_33_Picture_0.jpeg)

#### Le lien avec le fichier patrimoine

**JE M'INSCRIS** Eligibilité du locataire Date de naissance du locataire

#### Le fichier patrimoine recense :

- · 1 colonne « éligibilité » mentionnée comme « Oui » ou « Non » par le bailleur
- 4 colonnes « date de naissance » (seule 1 est obligatoire)
- · Moyen de vérification supplémentaire
- Il peut y avoir des dates fictives
- · La date de naissance peut être erronée

![](_page_33_Picture_9.jpeg)

Aatiko contacté par ces locataires via le formulaire de contact de la plateforme.

![](_page_33_Picture_11.jpeg)

Le locataire ne pourra pas s'inscrire tout de suite après la saisie dans l'ERP.

![](_page_33_Picture_13.jpeg)

Une ligne en erreur dans le fichier patrimoine ne s'importe en base de données.

![](_page_33_Picture_15.jpeg)

![](_page_34_Picture_0.jpeg)

#### Le lien avec le fichier patrimoine

**JE ME CONNECTE** Eligibilité du locataire Informations sur le logement

#### Le fichier patrimoine recense :

- 1 colonne « éligibilité » mentionnée comme « Qui » ou « Non » par le bailleur
- · L'éligibilité d'un logement peut changer
- · Les informations du logement présent sur l'annonce du locataire
- Des locataires peuvent signaler des erreurs d'informations

![](_page_34_Picture_8.jpeg)

Le dépôt de congé d'un locataire est un critère de non-éligibilité.

![](_page_34_Picture_10.jpeg)

Il est important de vérifier l'ensemble des informations avant de procéder à toutes modifications.

![](_page_34_Picture_12.jpeg)

**PRÉSENTATION DE L'INTERFACE LOCATAIRE** 

Le système des annonces en double correspondance

#### **FONCTIONNEMENT DE LA PLATEFORME**

- · Accéder à de nouvelles offres de logements
- · Locataire acteur de son parcours résidentiel
- · Sélectionner des annonces de locataires avec lesquels l'échange est envisageable

#### 07 LES ANNONCES EN DOUBLE CORRESPONDANCE

- · Annonces publiées répondant 100% aux critères que le locataire a saisi, postées par des locataires également intéressés par son logement.
- La mise à jour des annonces se fait automatiquement sur le tableau de bord et dans le menu "Annonces".

#### **L'ACTIVATION DE L'ALERTE**

- Le locataire peut faire le choix de recevoir les nouvelles annonces en double correspondance par mail/notification. Activation possible sur les pages « Annonce en double correspondance » et « Mon profil ».
- · Seules les annonces en « double-correspondance » nouvellement publiées depuis la dernière connexion du locataire lui seront envoyées.

![](_page_35_Picture_13.jpeg)

![](_page_36_Picture_0.jpeg)

Le système des annonces en double correspondance

#### 04 AUCUNE PROPOSITION D'ANNONCE EN DOUBLE CORRESPONDANCE

![](_page_36_Picture_3.jpeg)

- · Sélection de critères incompatibles
- · Sélection de peu de critère « Communes »

![](_page_36_Picture_6.jpeg)

Il est toujours possible qu'un locataire n'est pas de propositions d'annonces en double<br>correspondance.

#### RETROUVER LE LOGEMENT D'UNE CONNAISSANCE

- · Pour retrouver une annonce, il faut que les critères de recherche de chacun des locataires correspondent à 100% (annonces en double correspondance) :
	- Commune, Typologie
	- Montant du loyer, Surface
	- Plafond de ressource
	- · Ascenseur, adaptabilité PMR, Adaptabilité fauteuil roulant

![](_page_36_Picture_14.jpeg)

Inviter les locataires à faire une capture d'écran des informations de leurs logements respectifs

# PRÉSENTATION DE L'INTERFACE LOCATAIRE

La désactivation et la suspension des comptes et annonces locataires

#### LA DÉSACTIVATION POUR INACTIVITÉ DU LOCATAIRE

- · Désactivation au bout de 3 mois d'inactivité,
- · Mail d'information envoyé au bout de 2 mois, relance 15 japrès,
- · Réactivation automatique du compte dès que le locataire se reconnecte.

#### 02 LA SUSPENSION D'UNE ANNONCE PAR LE LOCATAIRE OU VIA LE BAILLEUR

- · Plus d'accès aux demandes, ni à la liste des contacts ou de ses visites en cours,
- · Plus d'accès aux annonces.
- · Impossible d'envoyer des messages aux contacts ; Réception des messages possibles,
- Annonce suspendue : les contacts de ce locataire verront la mention « Annonce désactivée ».
- · Annonce suspendue depuis plus de 4 mois : compte désactivé.

#### LA SUSPENSION D'UN COMPTE VIA LE BAILLEUR

- · Désactivation automatique,
- · Mail d'information délivrée au locataire.
- · Plus d'accès à son interface,
- · Demande de réactivation réalisée auprès du bailleur

![](_page_38_Picture_0.jpeg)

#### Assistance et ressources utiles

#### L'ONGLET FAQ - DES QUESTIONS/RÉPONSES THÉMATISÉES

- Les conditions d'inscription
- Les grands principes de l'échange
- Le fonctionnement de la plateforme
- Les formalités après attribution par les commissions d'attribution
- · Données personnelles et vie privée
- I'utilisation de cookies

#### 07 LE FORMULAIRE DE CONTACT ACCESSIBLE SUR LA PAGE GP ET L'INTERFACE LOCATAIRE

- Les réponses sont directement apportées au locataire par Aatiko « nepasrepondre@echangerhabiter.fr », si les sollicitations sont d'ordre technique
- · Les réponses sont apportées au bailleur du locataire par Aatiko « echangerhabiter@aatiko.fr », si les sollicitations concernent le dossier client du locataire

![](_page_38_Picture_12.jpeg)

Le bailleur reste le contact privilégié de son locataire. Nos coordonnées ne doivent pas<br>être communiquées aux locataires.

![](_page_38_Picture_14.jpeg)

![](_page_39_Picture_0.jpeg)

#### Assistance Aatiko

![](_page_39_Picture_2.jpeg)

![](_page_39_Picture_3.jpeg)

Un courriel et un numéro de téléphone dédiés à la bourse Echanger Habiter :

echangerhabiter@aatiko.fr // 04 26 78 71 78

Nous sommes disponibles du lundi au vendredi de 9h à 17h.

![](_page_40_Picture_0.jpeg)

### Merci de votre attention

![](_page_40_Picture_2.jpeg)

aatiko.fr